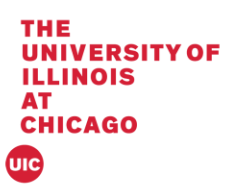

## Banner 9 Registration Permit - Override

This document will cover registration permit overrides on SFASRPO in Banner 9.

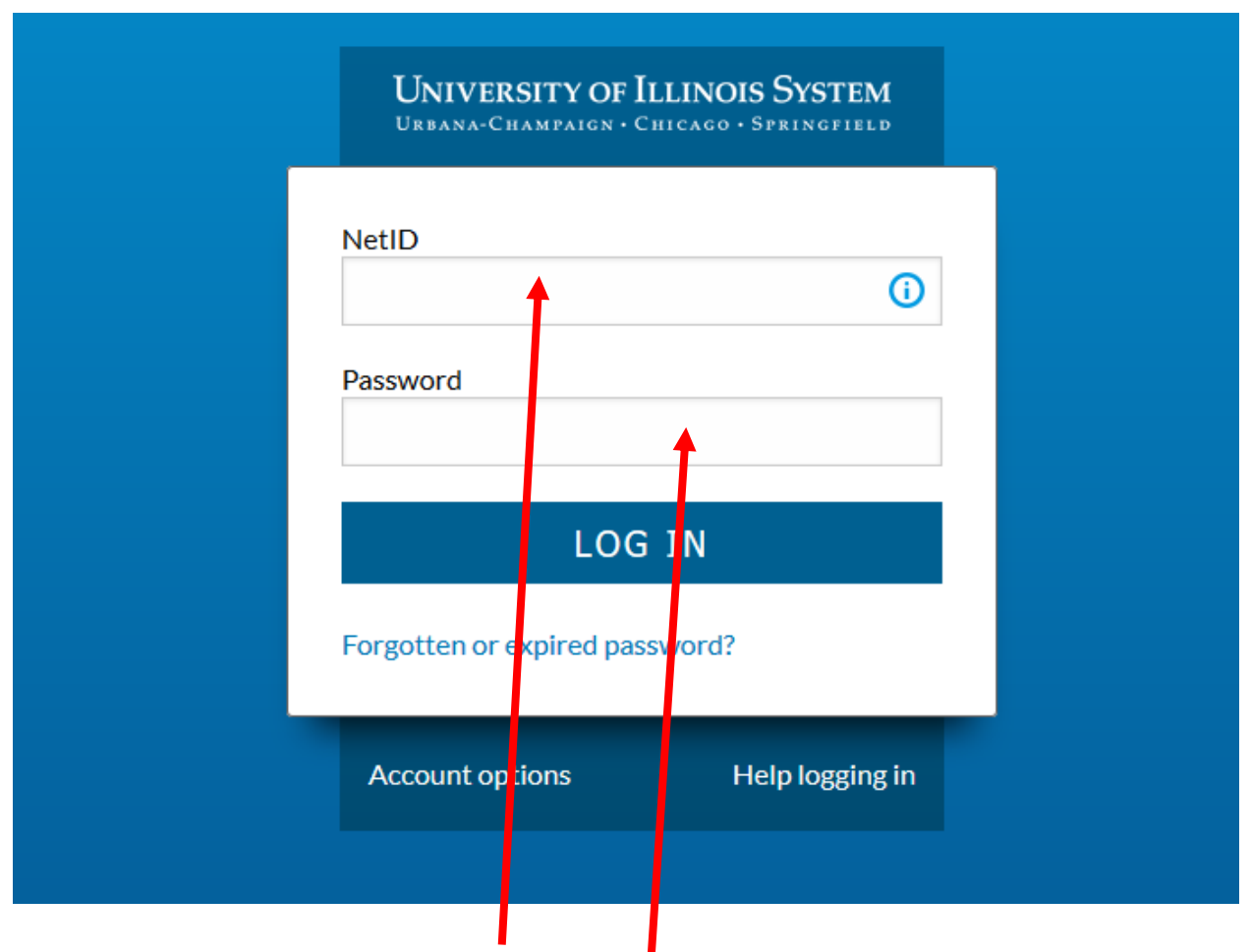

1. Log into Banner by entering in your NetID and Password:

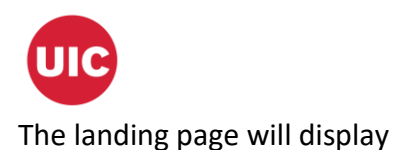

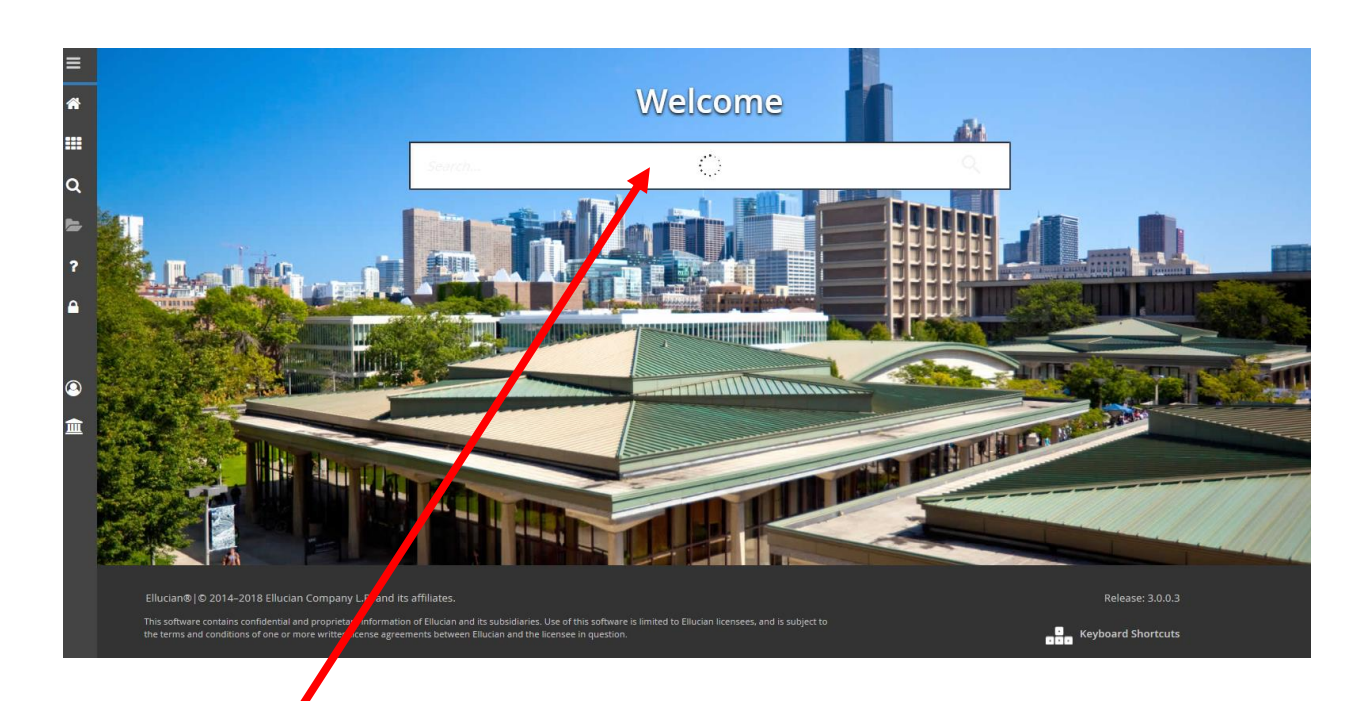

2. Enter SFASRPO in the Search box under Welcome.

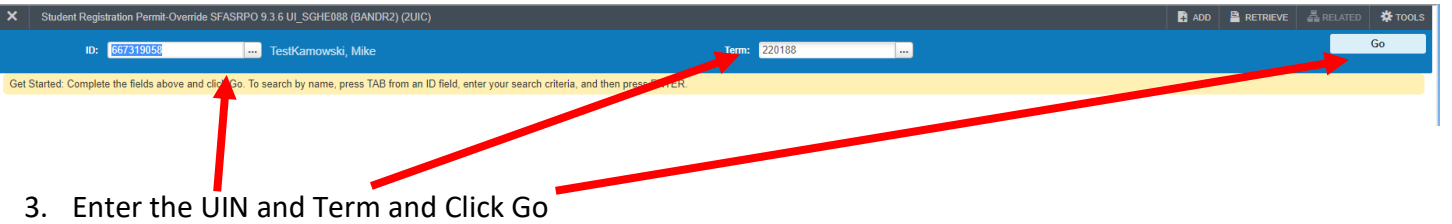

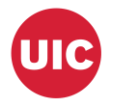

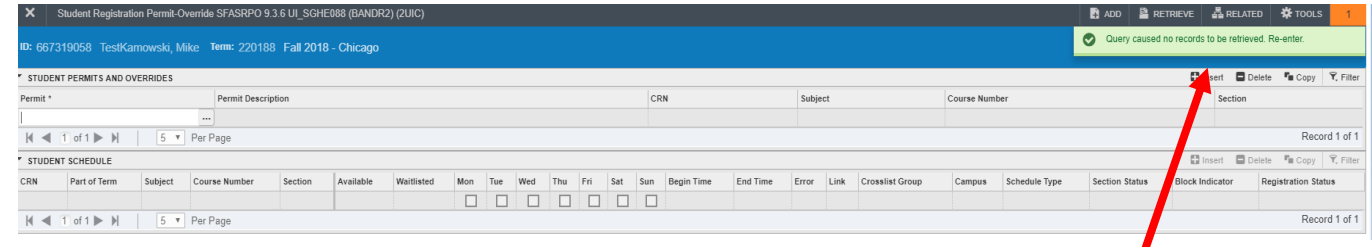

4. If there are no records then the message "Query caused no records to be retrieved. Re-enter" will appear in the notification center.

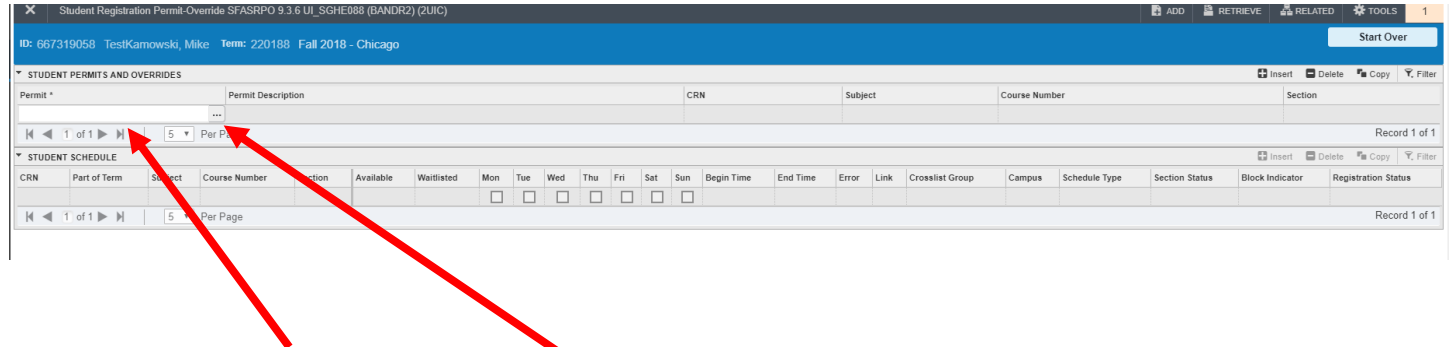

5. Click in the Permit box or on select (...).

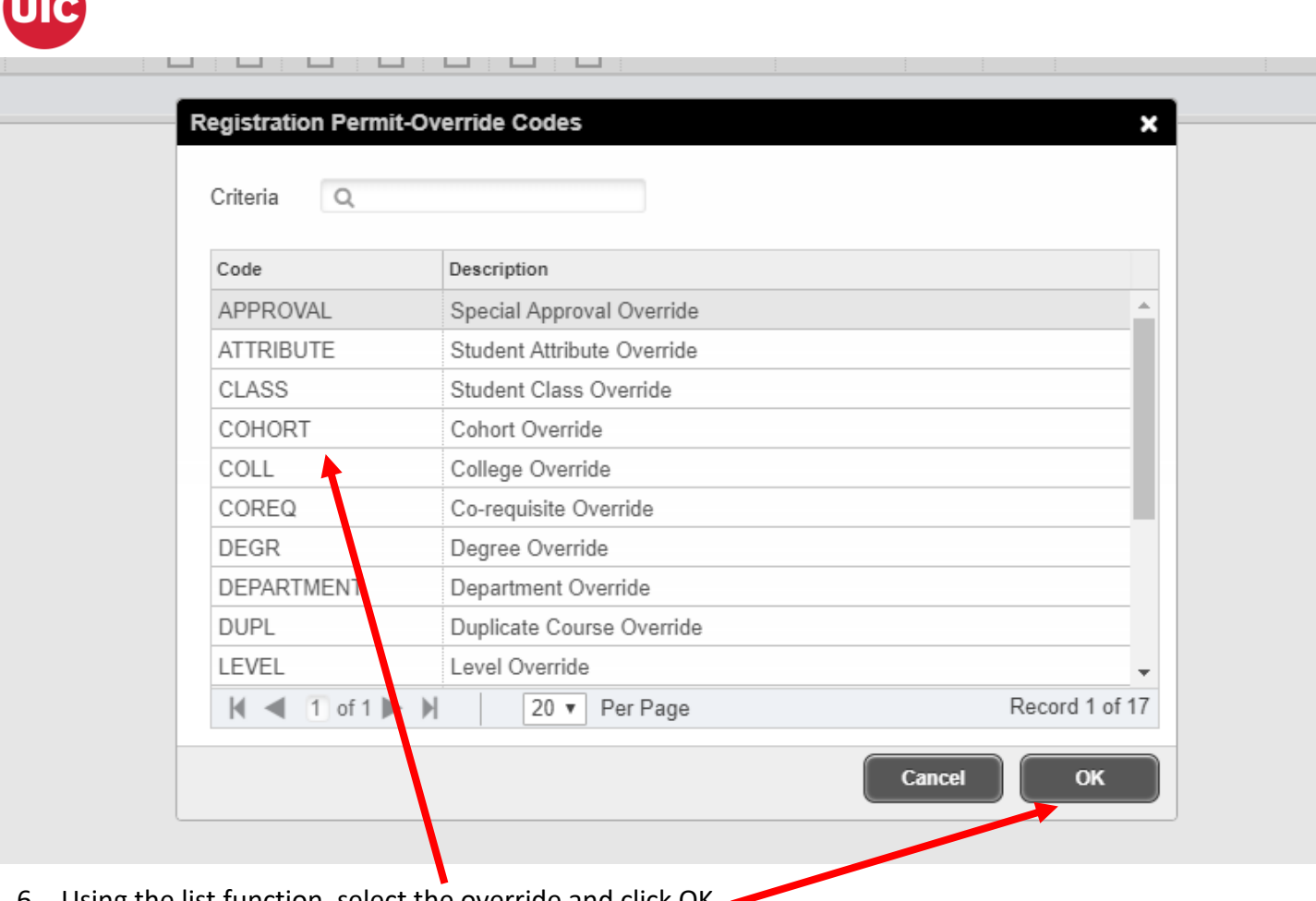

6. Using the list function, select the override and click OK.

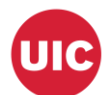

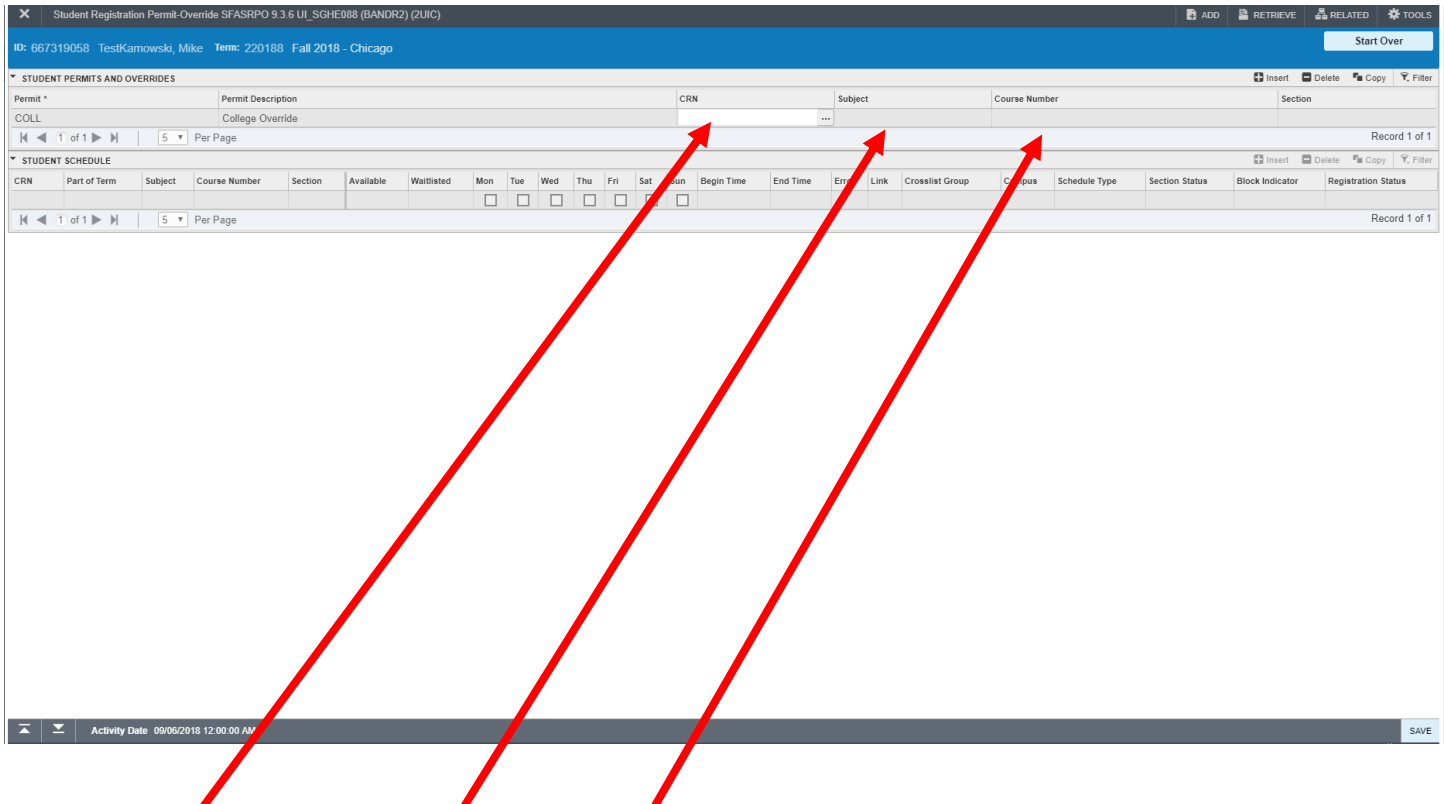

7. Enter CRN or tab to enter Subject and Course Number and click "Save". CRN is used to only set the override for a specific section. Subject and Course Number is used to allow a student to register for any section of that course.

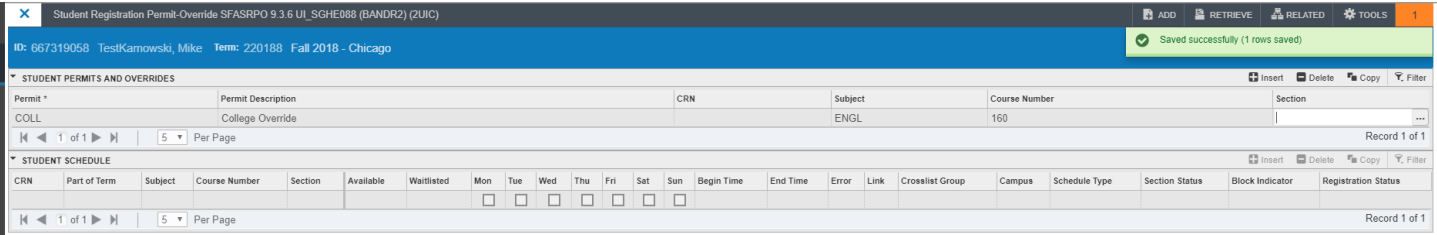

8. If saved the message "Saved successfully (1 rows saved)" will appear in the notifications.

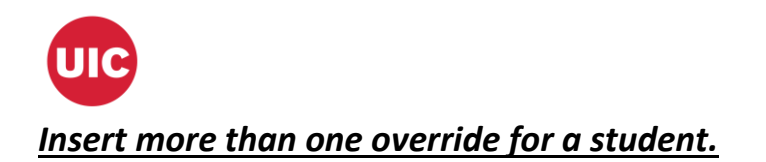

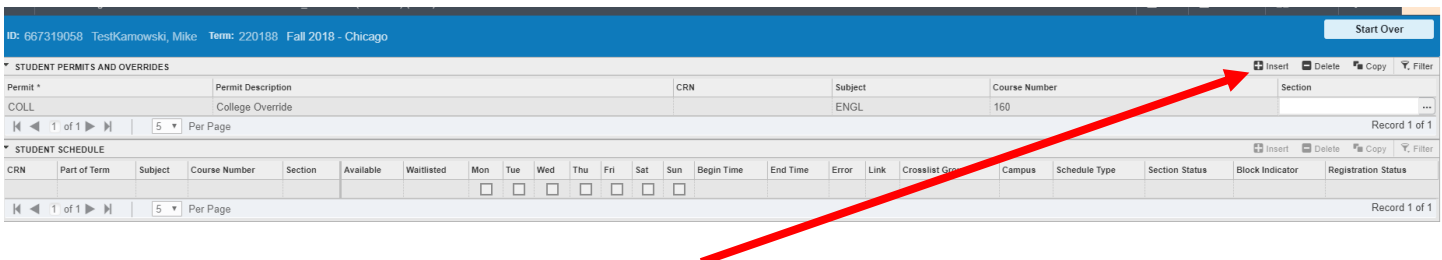

## 1. After accessing SFASRPO click on "Insert"

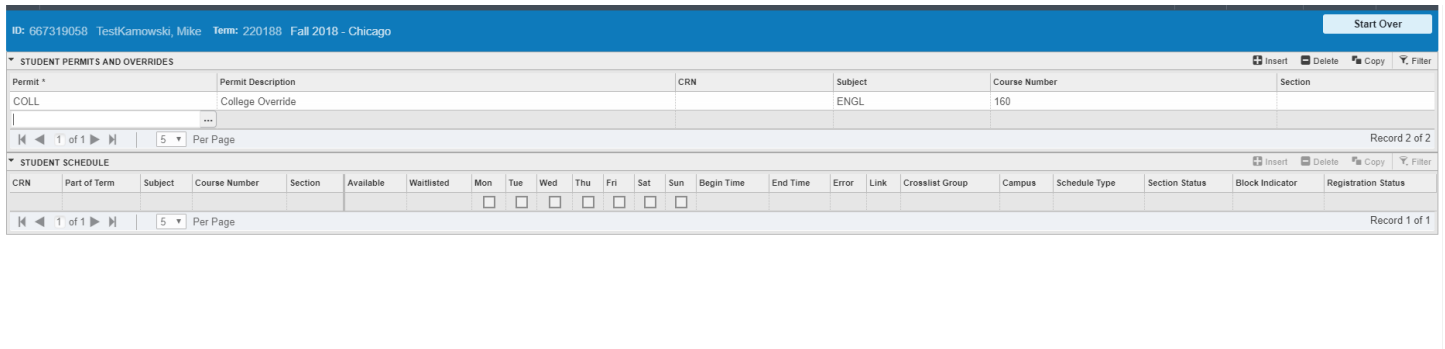

 $\overline{\blacktriangle}$   $\overline{\blacktriangleright}$  Activity Date 09/06/2018 12:00:00 AM

2. Repeat Steps 5 through 7 and click "Save"

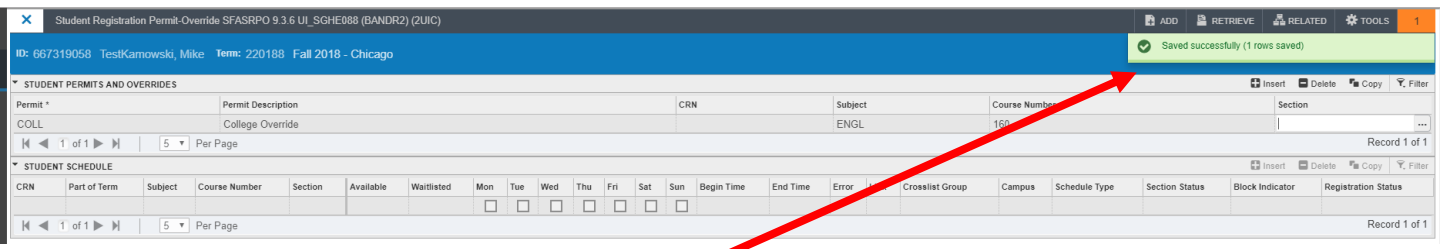

3. If saved the message "Saved successfully (1 rows saved)" will appear in the notifications.

SAVE SAVE